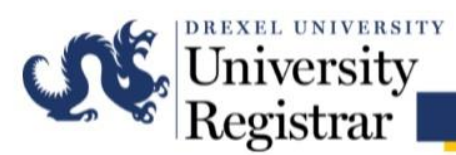

# **Guide to Submitting Requests through Astra Schedule University City Campus**

## **Overview**

The following guide will cover the steps for submitting a room request on the University City campus of Drexel University using Astra Schedule. Before submitting an event request, please be sure to use the correct event request form for the campus where the event will be held. Using an incorrect form may cause delays in confirming the request.

The Office of the University Registrar will begin scheduling non-course events for a given term during the 2nd week of that term. For events planned for weeks one through three of the term, room assignments will be provided no later than one week before the event.

The normal processing time for a room confirmation for the current term is within 24-48 hours.

Please note that all student and student organization room requests as well as faculty and staff requests that are not related to an academic course must be submitted to th[e Event Services office.](https://drexel.edu/campusservices/eventConference/eventServices/)

For assistance with Astra Schedule on the University City campus, please contact Amy Dougher at [exammail@drexel.edu](mailto:exammail@drexel.edu) or (215)-895-5878.

## **Accessing the Event Request Forms**

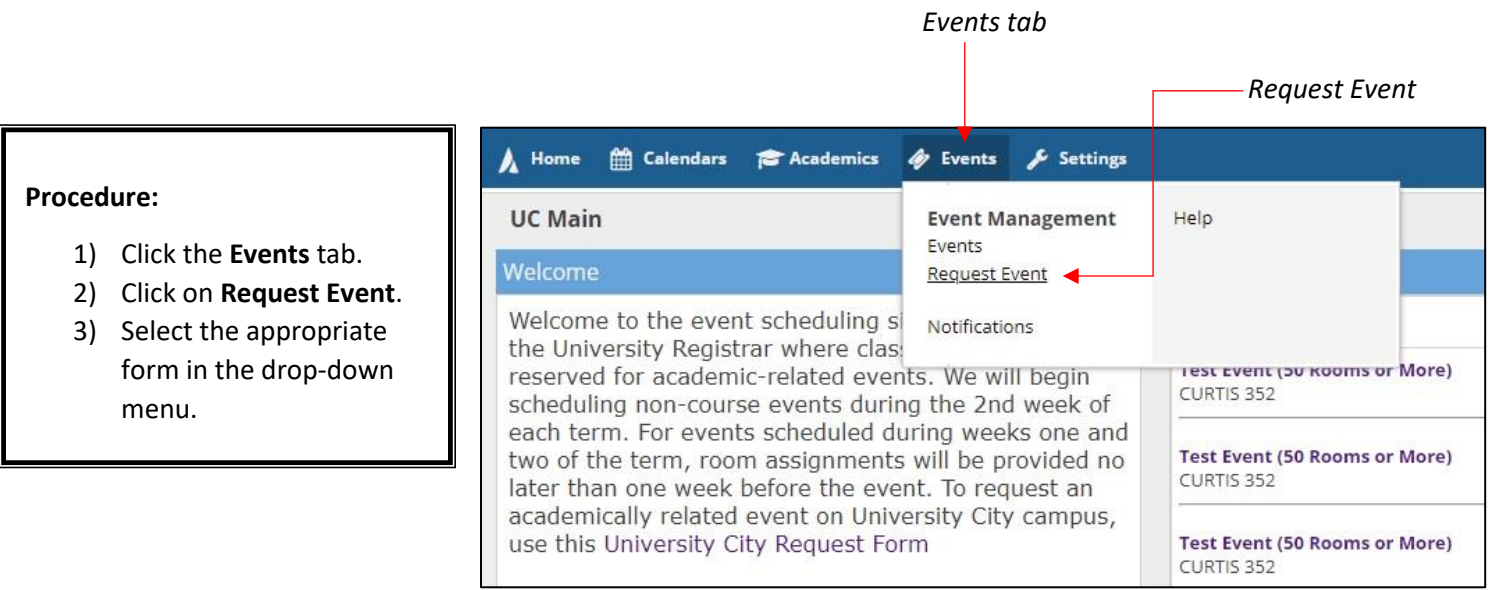

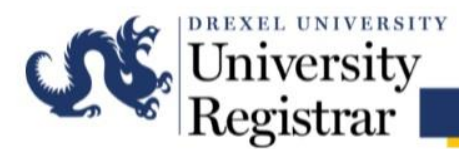

## Astra Schedule

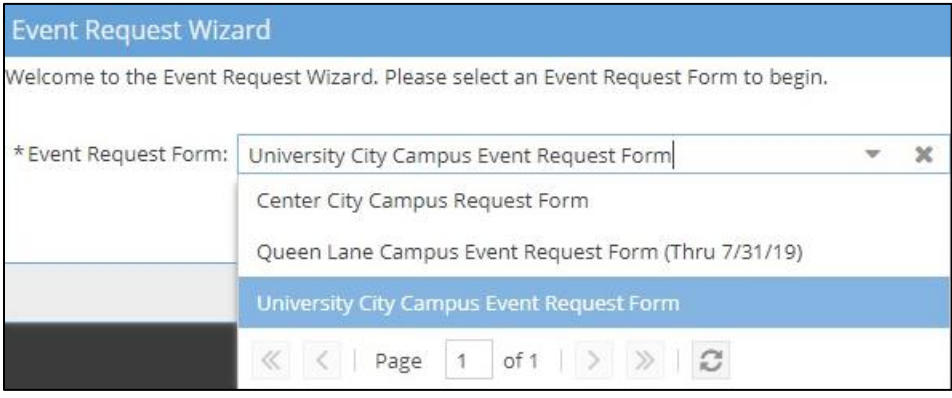

Use the event request form that corresponds to the campus where the event will be held. For events on the University City campus, use the University City request form. **New users must request login privileges to Astra Schedule fro[m exammail@drexel.edu](mailto:exammail@drexel.edu) in order to gain access to the University City Campus Request Form.**

Any requests by non-Drexel staff should instead be submitted through the Event Services office.

## **Creating an Event Request**

When completing the request form, enter as much information as possible. Required fields are denoted with an asterisk and must be completed for the request to be submitted successfully.

### **Event Information**

Enter the basic contact and event information for the request.

**Contact Name:** Usually the individual submitting the request.

**Department:** The department of the individual listed as the contact.

**Type of Event:** Indicates the general audience of the event. Select from the drop-down menu.

**Attendees Expected:** Number of people in attendance. If the event is large with various breakout sessions, indicate the total expected headcount.

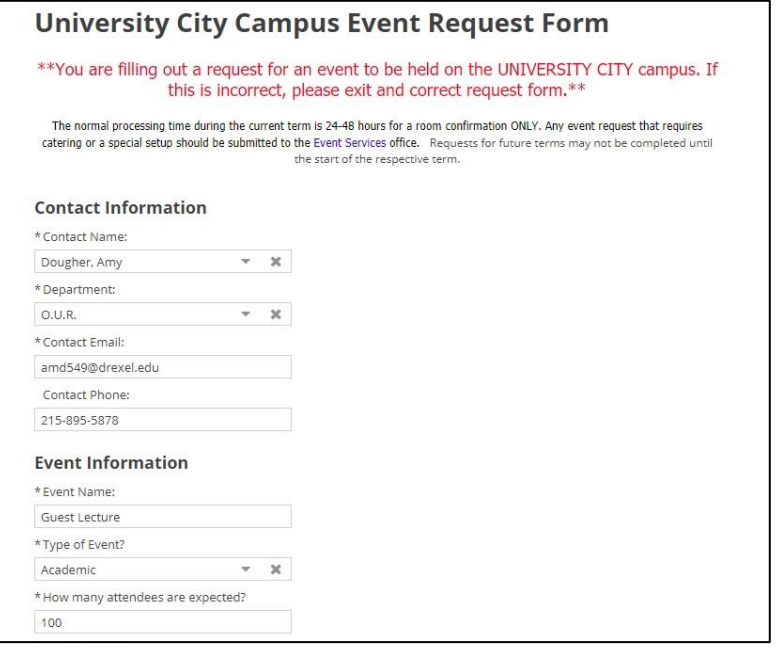

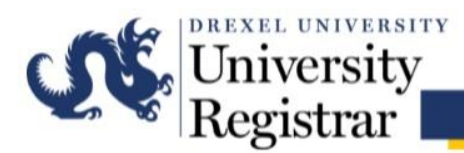

## **Adding Meetings to an Event**

To add a meeting, click the blue **Add Meeting** icon.

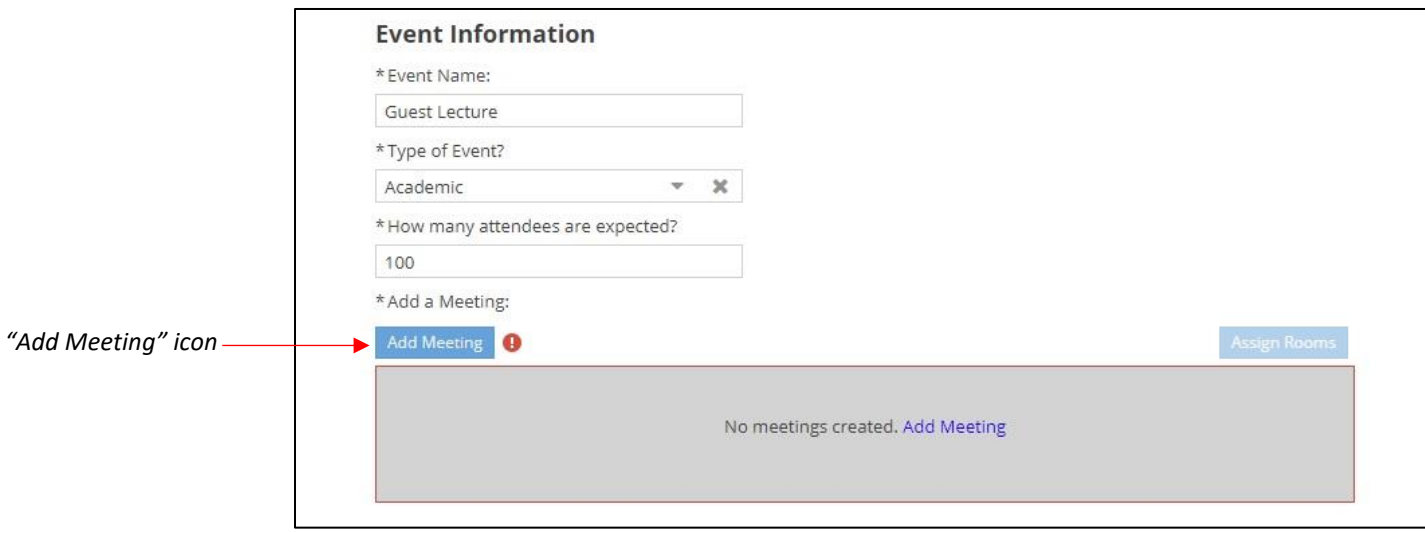

Enter the basic information for the meetings within the event. Astra Schedule allows users to set up events with varying degrees of complexity. An event can be:

- A single meeting on one day (Example: lecture, a make-up exam, etc.)
- A meeting that occurs on more than one day and/or meeting times (Example: review sessions for a class throughout the term)
- A large event with various unique meetings and/or concurrently running sessions (Example: orientations, a conference with breakout sessions)

The form defaults to Single meeting mode although Multiple and Recurring options are available.

For events that span multiple dates (e.g. several review sessions for a course) or contain various meeting times (e.g. a conference), you may use the Multiple option to create an event with more than one meeting in the same meeting creation session.

Use the Recurring option if meetings recur in a pattern, e.g. every Monday from 3:00 PM – 3:50 PM.

Please note that to maintain the appropriate time interval between events and course sections:

- **All start times must be on the hour or half hour (i.e. - xx:00 or xx:30)**
- **All end times must be on the xx:20 or xx:50**

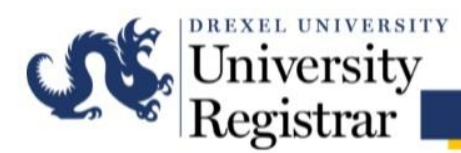

#### **Single Meetings (i.e. Non-Recurring)**

The form defaults to Single meeting mode, allowing you to create a single meeting with one occurrence.

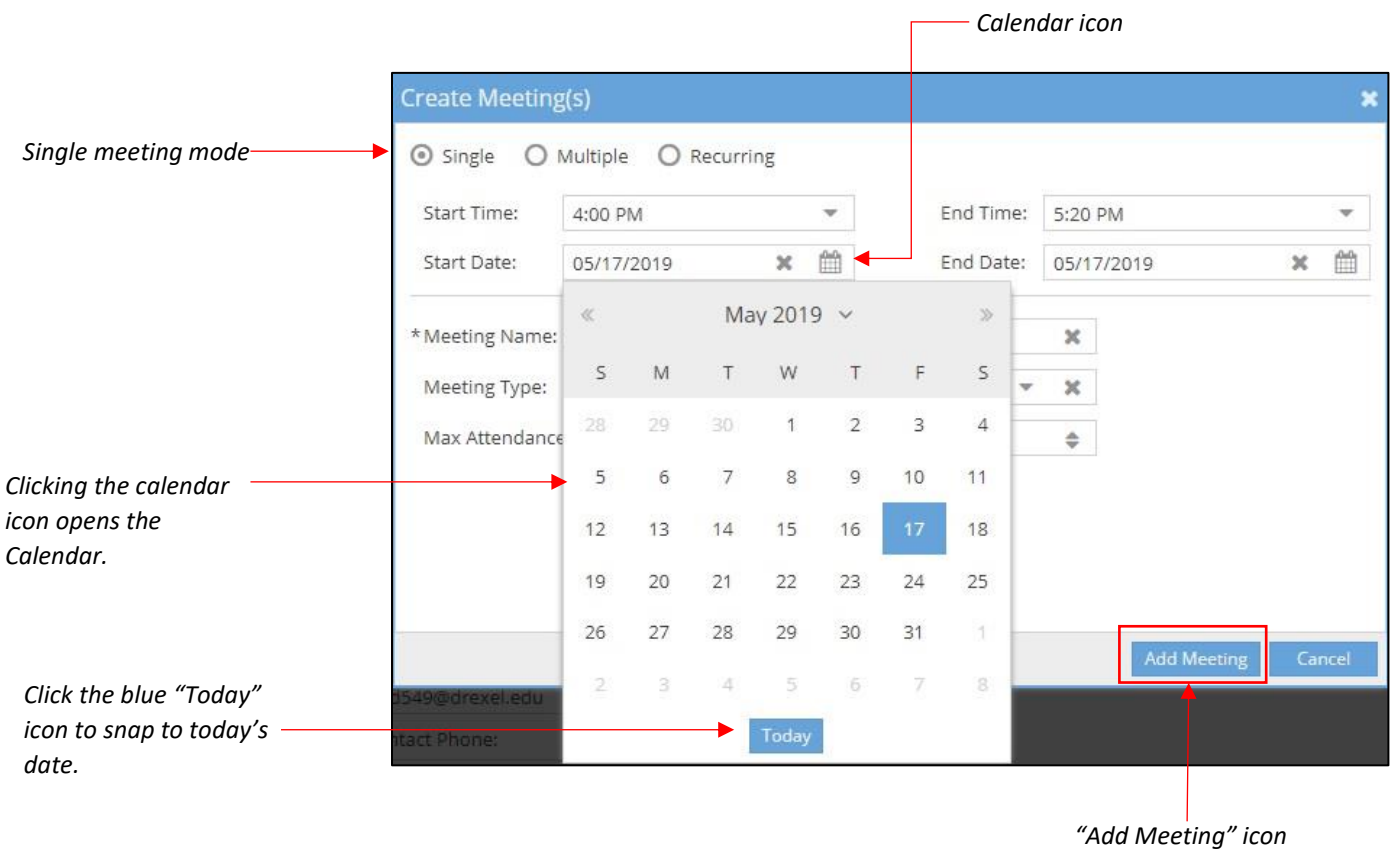

#### **Procedure:**

- 1) Select start and end times. You may do so by either typing in the time or selecting a time from the dropdown menu. If typing, use standard time in h:mm AM/PM format without leading zeroes for the hour (Example: Use 8:00 AM, not 08:00 AM).
- 2) Select start and end dates. You may do so by either typing in the date in mm/dd/yy format or by clicking the calendar icon and choosing a date from the calendar. Note that today's date is shaded light blue on the calendar. A selected date is shaded dark blue.
- 3) Enter a name for the meeting.
- 4) Optionally, select a Meeting Type.
- 5) Enter a Max Attendance value. This value is used to filter your room search to appropriately sized rooms.
- 6) Be sure to keep the **Requires Room** box checked.
- 7) Click **Add Meeting**.

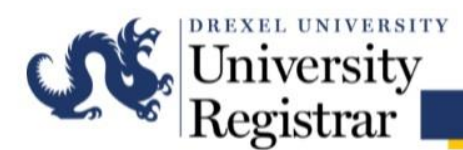

#### **Multiple Meetings**

The Multiple option is provided so that you can create an event with more than one meeting in the same meeting creation session. The process is virtually the same, except you may select multiple dates from a calendar and optionally edit times for each meeting.

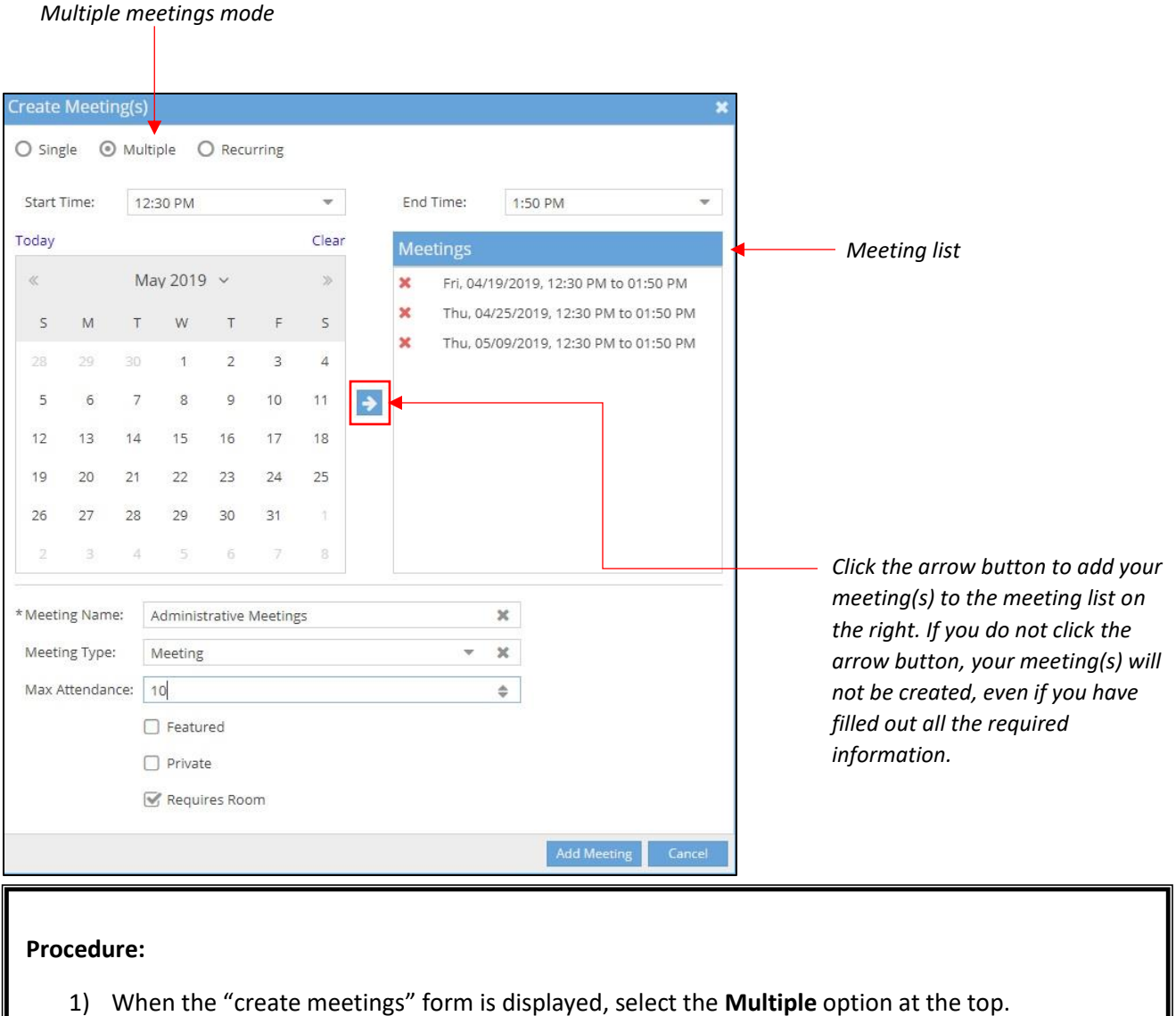

- 2) Select start and end times.
- 3) Click to select one or more dates from the calendar.
- 4) Click the arrow button to add your meeting(s) to the meeting list on the right. Note that when adding meetings they are added with the times entered above. You may change your times as you are adding meetings to the list to create different meeting time/date combinations.
- 5) Finish filling out the event form as described above, and then click **Add Meeting**.

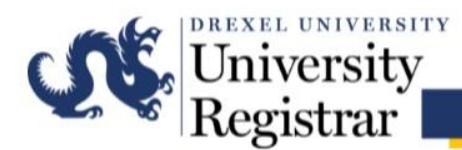

#### **General Notes:**

- Meetings with multiple occurrence dates but the same start and end times will appear grouped.
- Meetings with one or multiple occurrence dates but different start and end times will not appear grouped.

#### **Recurring Meetings**

The Recurring option allows you to create a series of event meetings that repeat in a pattern. To create this type of event, you must define your desired recurring pattern using the options provided.

*Recurring meetings mode*

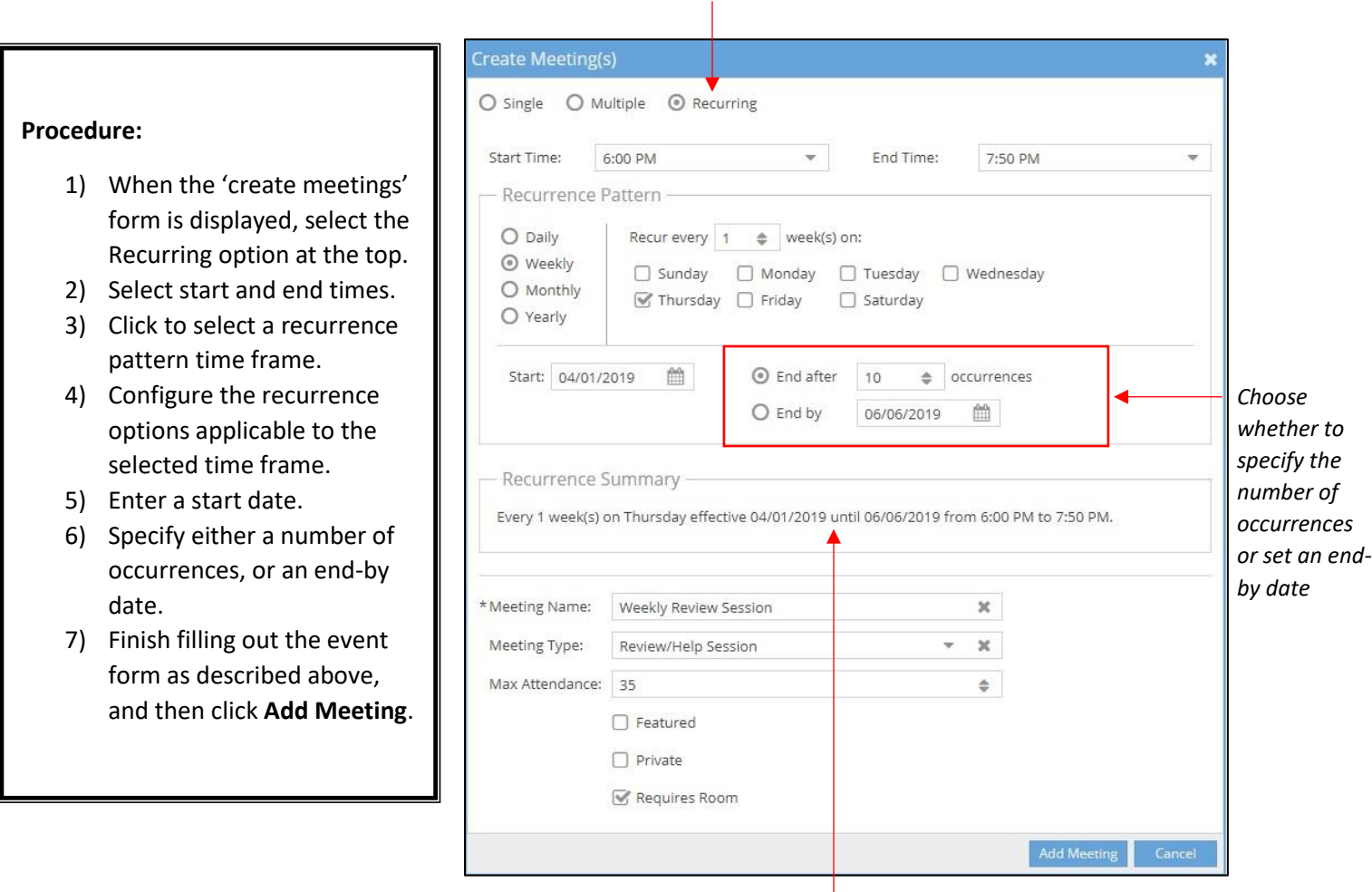

*Review the Recurrence Summary to make sure the recurrence pattern has been set as desired*

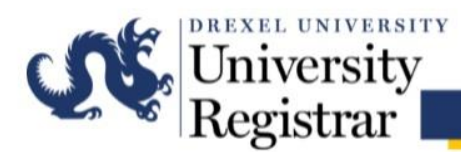

### **Requesting Rooms**

Once you have created your single, multiple, or recurring meeting(s), click the blue **Request Rooms** icon to request rooms for your event.

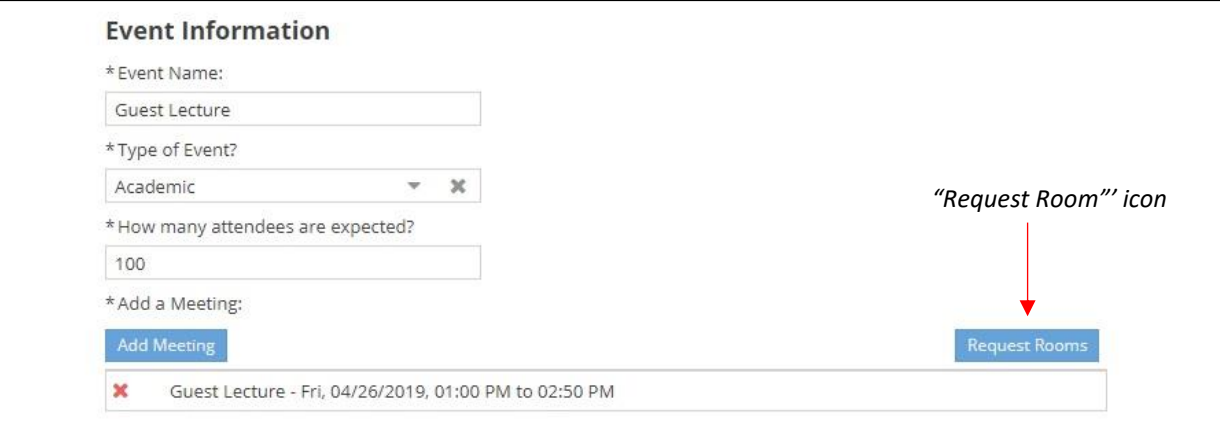

The event room assignment matrix will be displayed, showing a list of rooms on the left, and the selected meetings across the top. This tool allows you to filter the list of rooms and then select an available room for each meeting.

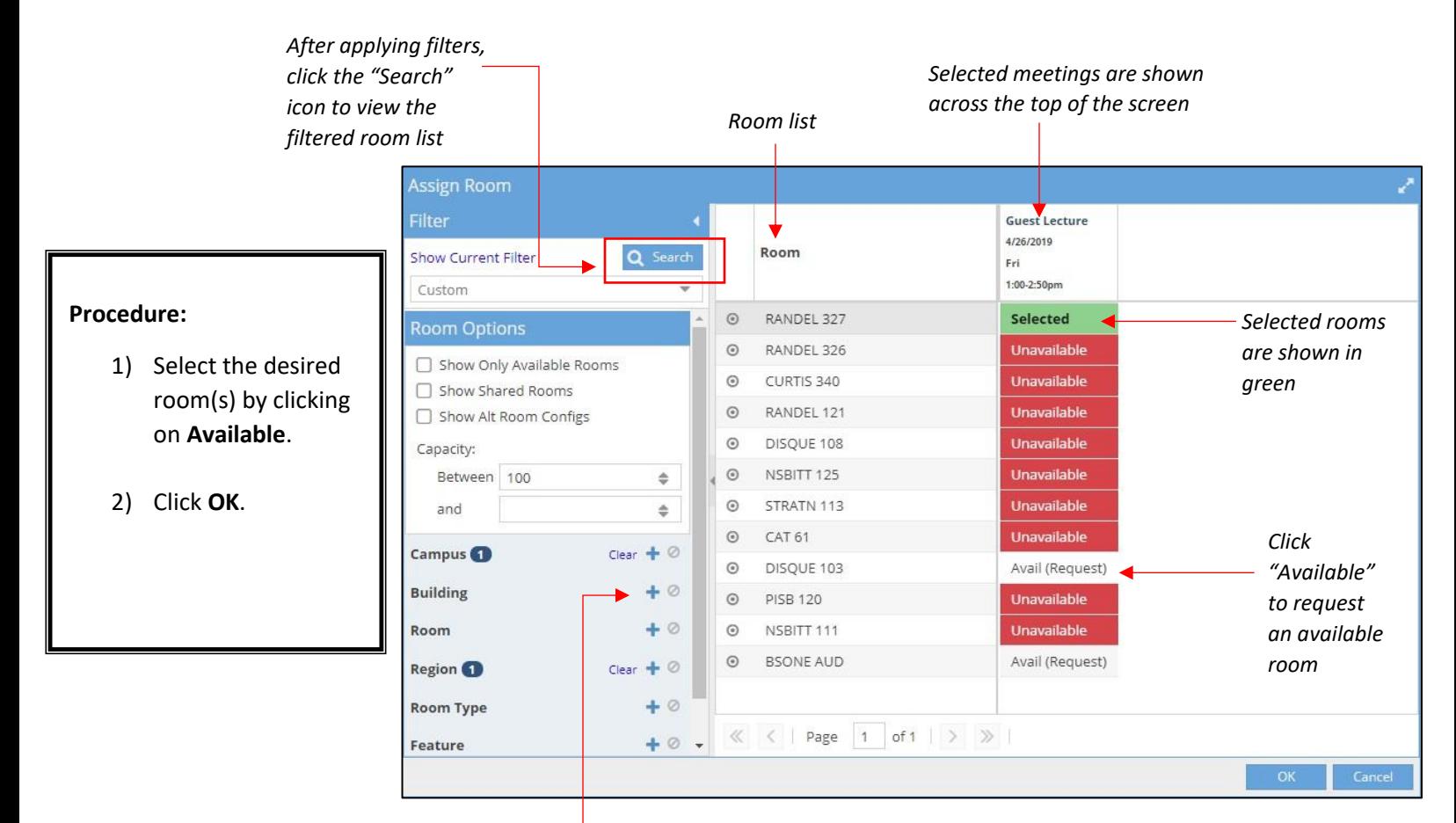

*Click the plus sign to expand filter options and set filters*

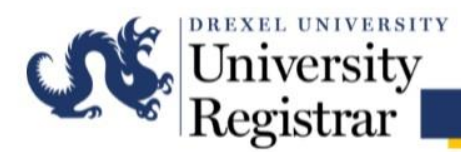

## Astra Schedule

Notice that recurring meetings and meeting groups are displayed as a single column. You may click the plus sign to expand your meetings into multiple columns and assign individual dates as shown below.

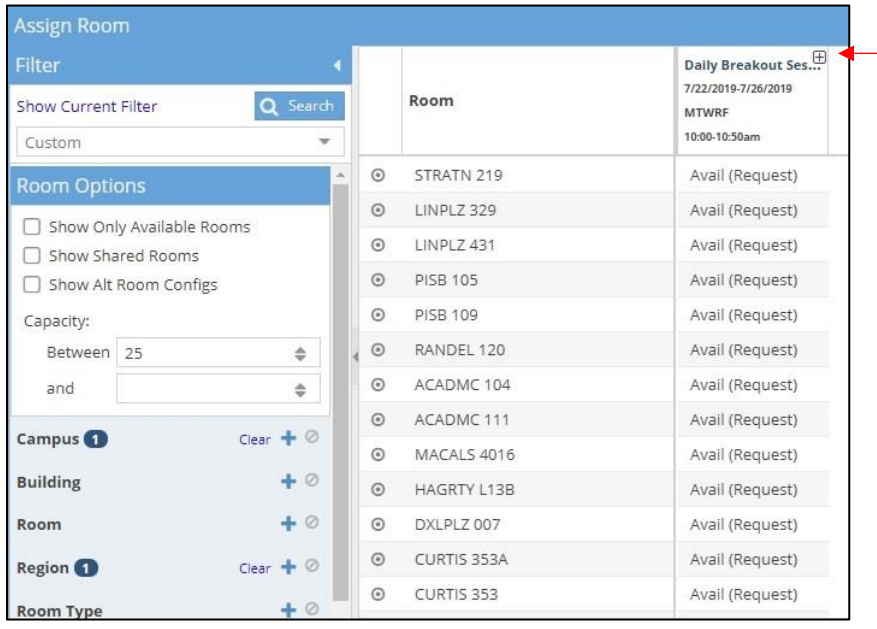

*Click the plus sign to expand your event and view individual meetings*

*The event has expanded, allowing you to assign different rooms to individual dates*

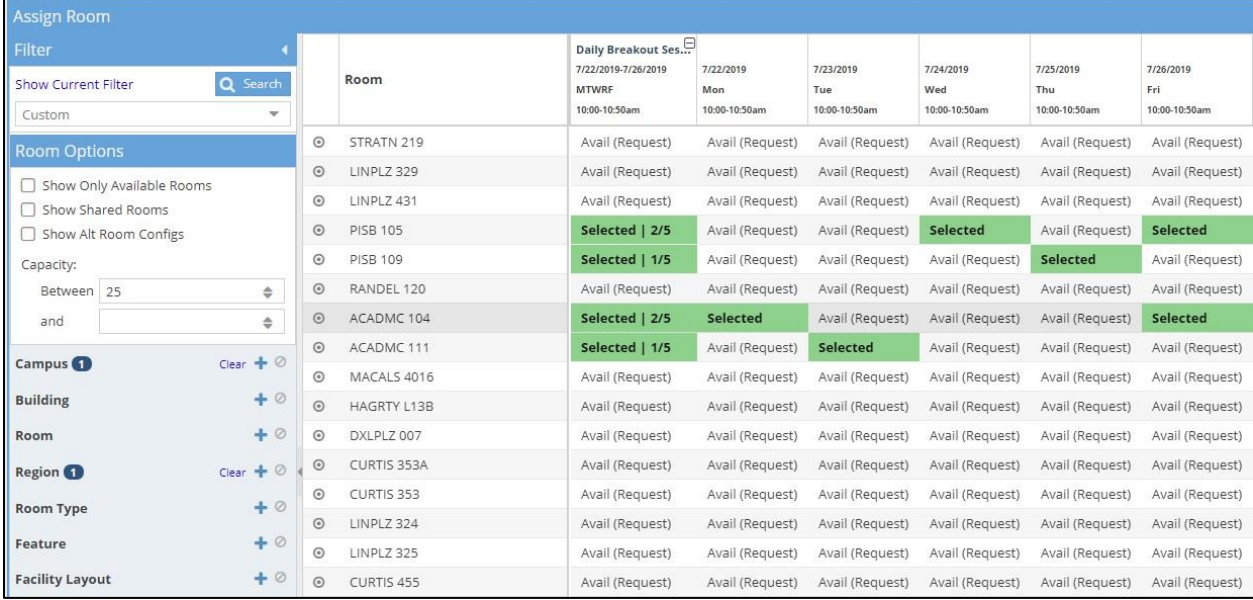

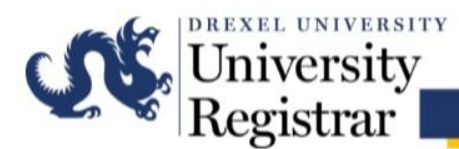

#### **General Notes:**

- Multiple rooms can be requested for a particular occurrence. Only select more than one room if they are needed. Do not select more than one to indicate multiple preferences.
- Rooms that are currently scheduled at the requested meeting times will appear as unavailable.
- Rooms displayed as available may not necessarily be available when Registrar staff process the request. A room request does not guarantee the room will be assigned, so confirmation of the space is only final once the requestor receives an email confirmation.

## **Finding Basic Room Information in the Room Request Screen**

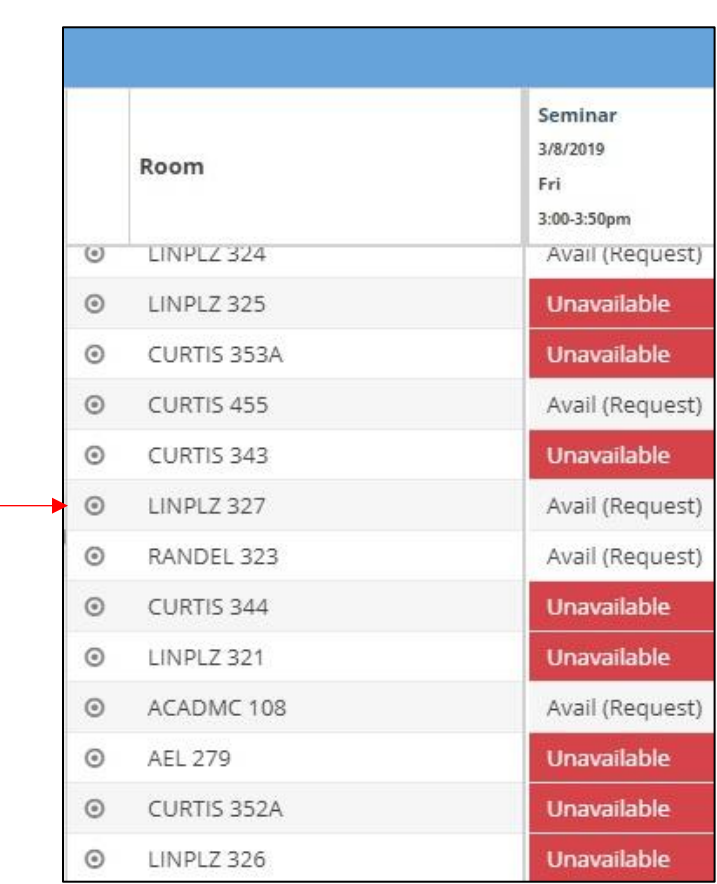

*Hover over or click the bullseye icon to view room type and capacity information for a given room*

#### **Procedure:**

- 1) Hover over or click the bullseye icon next to any room.
- 2) A hover menu that shows the room type and capacity information will appear. Click **View Room Details** to view additional information.

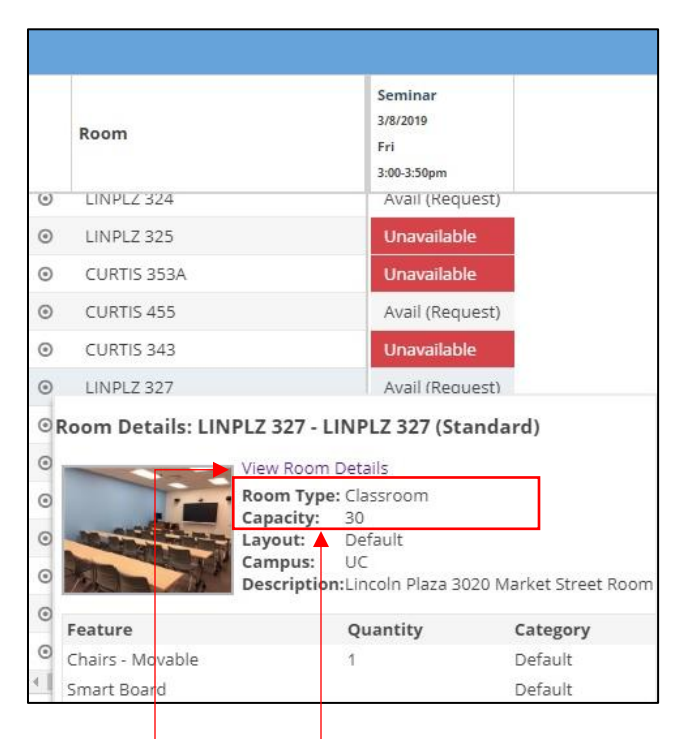

*Click "View Room Details" option to view additional information*

*Room type and capacity information*

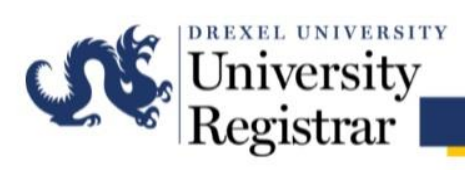

## **Audio/Visual Needs**

#### **Procedure:**

- 1) Indicate any audio/visual needs.
- 2) Enter any pertinent notes as needed.

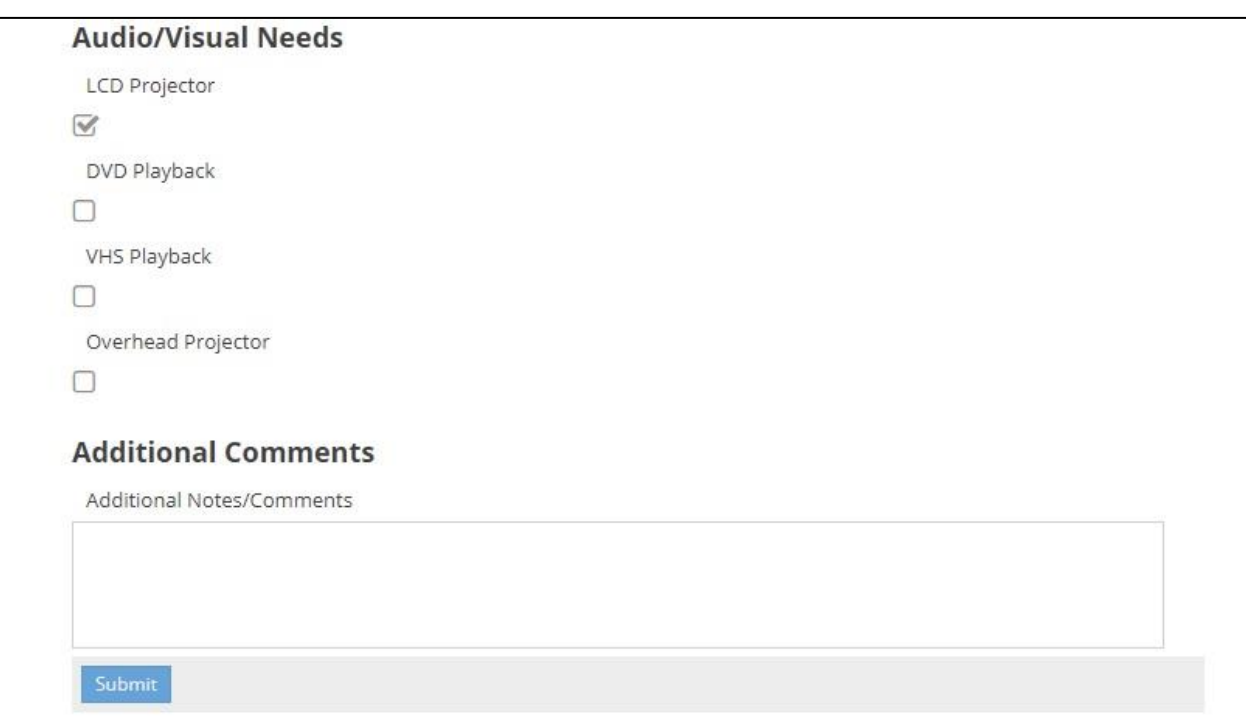

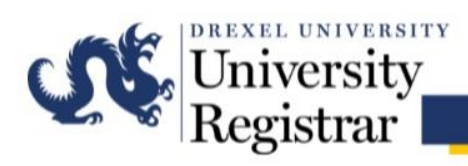

## **Submitting the Request**

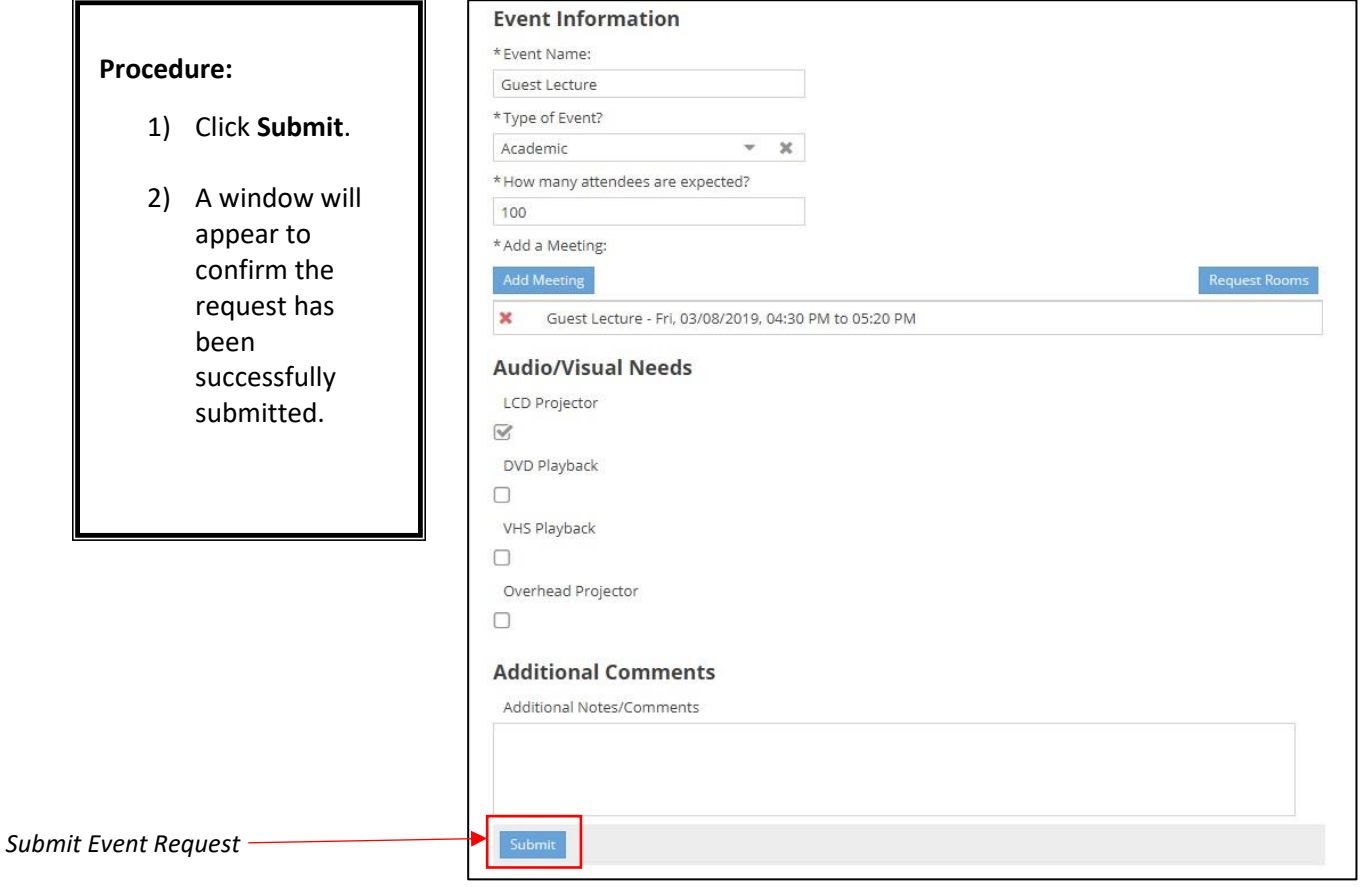

#### $\blacktriangleright$  Academics  $\blacklozenge$  Events  $\blacktriangleright$  Settings You have successfully submitted your event request! A summary of your request will appear in your inbox. Please note that room assignments are not confirmed until you receive a Event Request Approval email from the Office of the University Registrar. Normal turn around time

Done

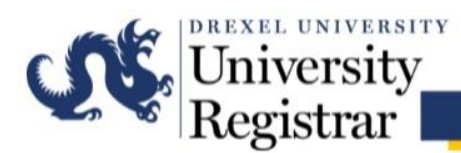

## **Tracking Requested Events**

From the Events tab, users can view events that have been requested.

By checking the box next to the **My Events** filter, users can view all events they have requested.

The Status of your event indicates a particular step in the review process.

**Requested:** Event request submitted, no action taken by OUR **Declined:** No action could be taken on the requested event; the event will not be scheduled **Incomplete:** Action has been taken by OUR, but the event is not scheduled **Scheduled:** The event has been scheduled **Canceled:** The event has been canceled; any room assignments have been released

Use other filtering options on the left as needed.

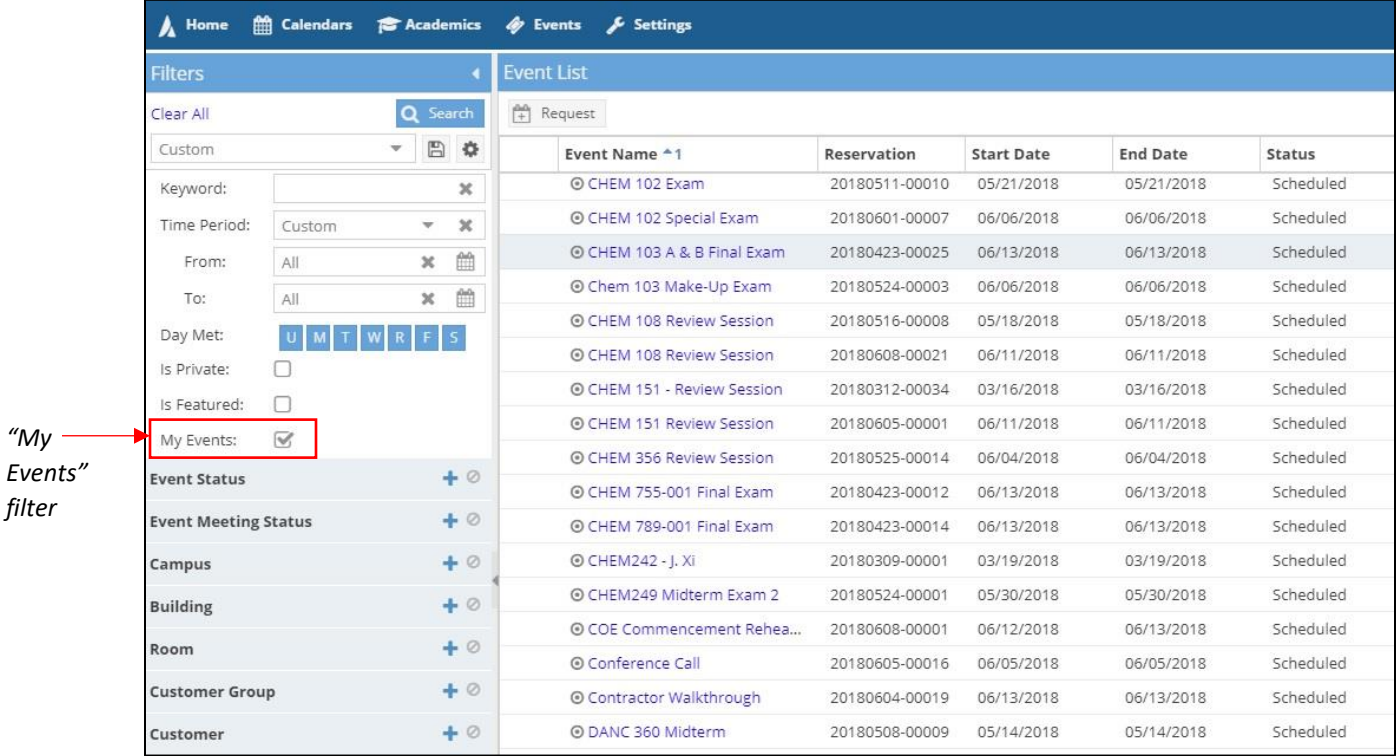